# **Quick Installation Guide (FollowMe Embedded for HP)**

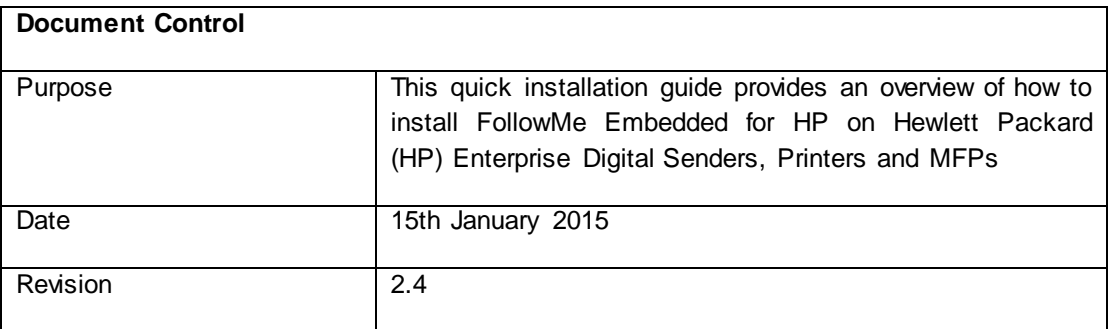

### **Overview**

The FollowMe Embedded for HP product can be used with any Hewlett Packard (HP) Enterprise Digital Sender, Printer or MFP.

This guide assumes the user is familiar with the purpose of the product and has sufficient rights and skills to install it.

Detailed information on how to install and fully configure the FollowMe solution can be found in the FollowMe manual.

**Copyright**: Copyright 1997-2016 © Ringdale UK Ltd. All rights reserved. No part of this publication may be reproduced, transmitted, transcribed, stored in a retrieval system, or translated into any language or any computer language, in any form or by any third party, without prior permission of Ringdale UK Limited.

**Disclaimer**: Ringdale UK Ltd. reserves the right to revise this publication and to make changes from time to time to the contents hereof without obligation to notify any person or organisation of such revision or changes. Ringdale UK Ltd has endeavoured to ensure that the information in this publication is correct, but will not accept liability for any error or omission.

**Trademarks:** All trademarks are hereby acknowledged.

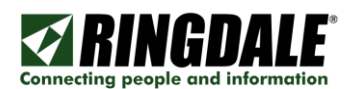

## **Pre-Requisites**

To successfully install the FollowMe Embedded for HP the following pre-requisites need to be met:

Printer or Multi-Function Printer (MFP)

- Compatible Enterprise class HP Printer or MFP
- Username and password (for connecting to Printer or MFP web page or service mode via front panel)

FollowMe Q-Server

 $\bullet$  Version 6.x + or later

FollowMe Embedded Hybrid

• Installed as part of the FollowMe Q-Server installation process

Internet Information Services (IIS)

• It is required that Internet Information Services (IIS) is installed

**NOTE:** The FollowMe Embedded Hybrid and the FollowMe Embedded for HP are only supported on Internet Information Services (IIS) version 6.x and higher.

Microsoft .NET

- It is required that the Microsoft .NET framework v3.5 is installed
- It is required that the Microsoft .NET framework v4.0 is installed

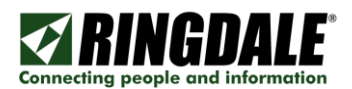

## **Communications**

The solution includes bi-directional communications from the server to the embedded software client (running in the Printer or MFP) as well as the embedded software client to the server. The ports and encryption used for communications are detailed below.

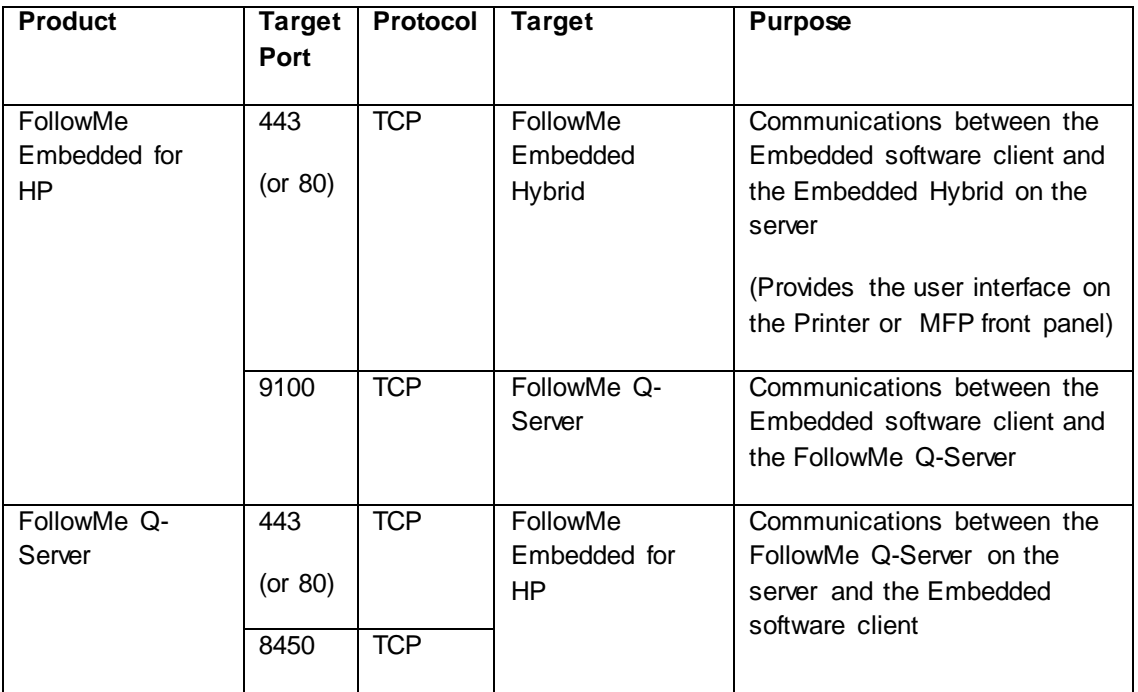

#### **Encryption**

Communications between the embedded and the Q-Server (and vice versa) are encrypted using AES 256bit encryption or SSL based encryption (for SSL the encryption strength is defined by the SSL certificates that are installed on both the IIS web server web site, and can be optionally disabled).

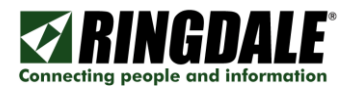

## **STEP 1: Installing the FollowMe Embedded for HP into the Printer or MFP**

There are two methods of installation available, the first being the automated installation routine which uses an embedded loader tool and the second a manual process of configuring the settings via the devices web interface.

#### Automated Installation (via embedded loader)

Load the embedded loader tool from the Printers section in the web administration tool.

1) Once the embedded loader tool is running, the devices should be added to the list of devices to deploy, this is done by clicking the *Add* button.

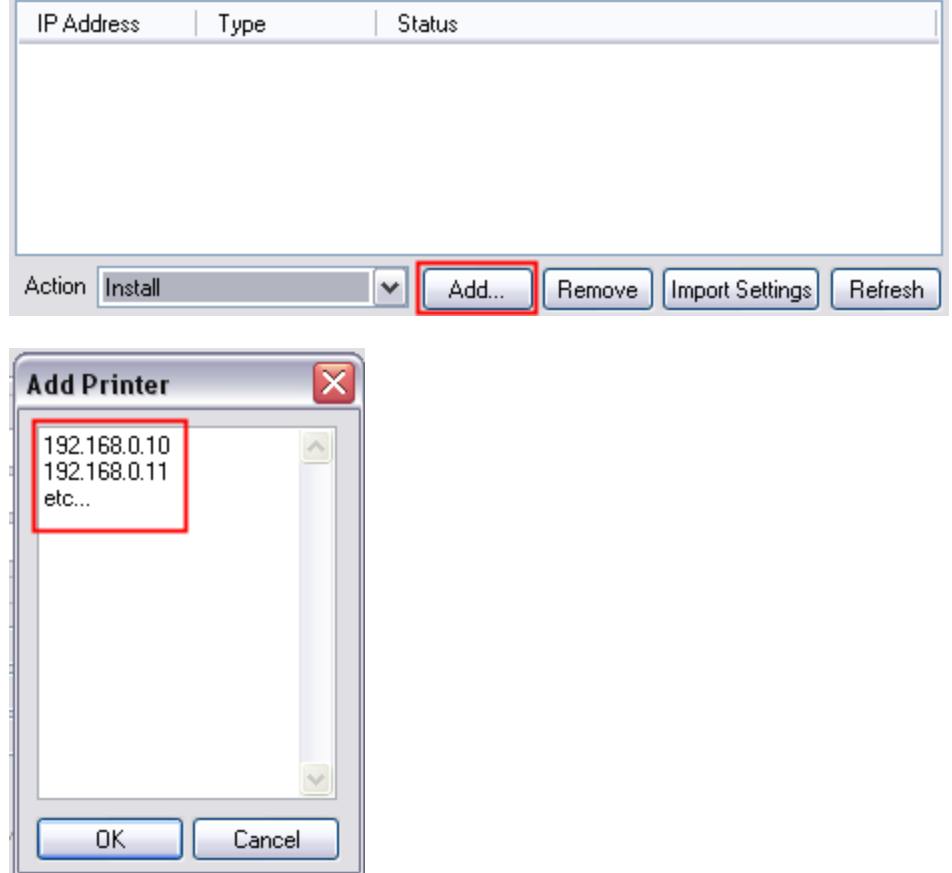

\* Multiple IP addresses can be entered (when entering they should be separated via a carriage return).

2) When installing new device the Action of *Install and Update Settings* should be selected.

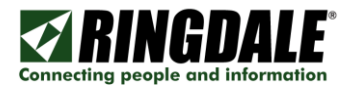

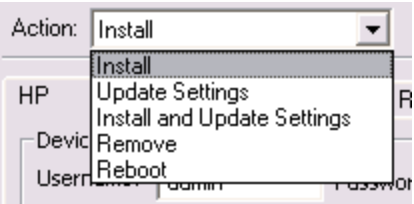

- 3) Select the *HP* tab page to enter the *HP* device specific settings:
	- a. Under *Device Credentials* enter the MFPs web browser *Username* and *Password*.

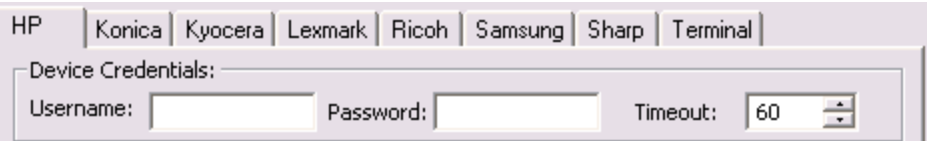

b. When using the *Install* Action the device settings can be applied.

Select the Install File from the ZIP file and enter it in the box provided:

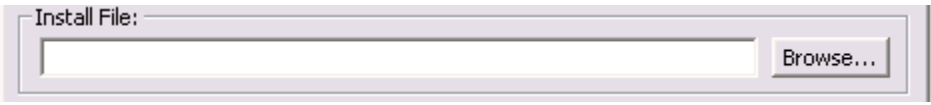

**NOTE:** To apply settings see the Updating Settings (via embedded loader) section.

4) Once all the settings are entered and the devices are ready to be deployed the *Do Action* button should be clicked. While processing the *Status* will change in the device list at the top of the application.

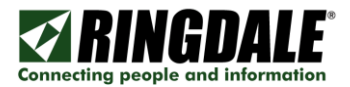

#### Updating Settings (via embedded loader)

Load the embedded loader tool from the Printers section in the web administration tool.

1) Once the embedded loader tool is running, the devices should be added to the list of devices to deploy, this is done by clicking the *Add* button.

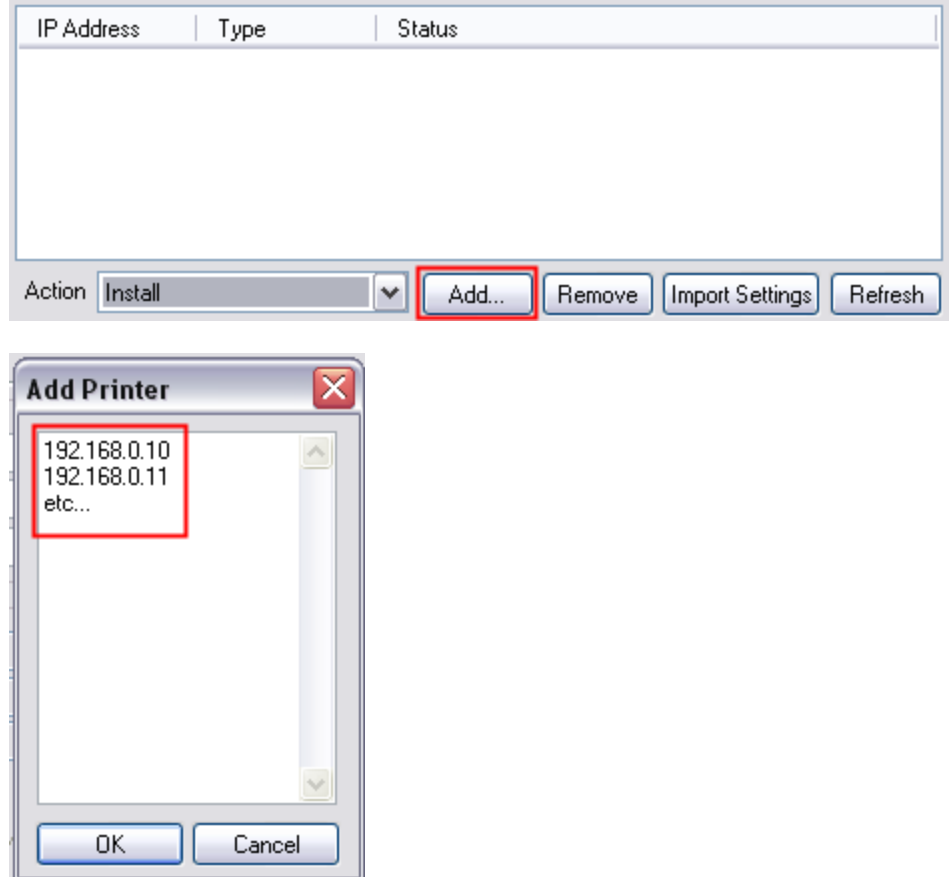

\* Multiple IP addresses can be entered (when entering they should be separated via a carriage return).

2) When updating a device the Action of *Update Settings* should be selected.

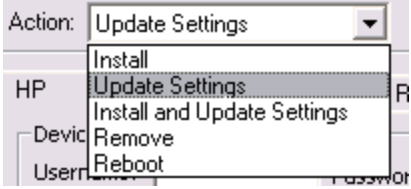

- 3) Select the *HP* tab page to enter the *HP* device specific settings:
	- a. Under *Device Credentials* enter the MFPs web browser *Username* and *Password*.

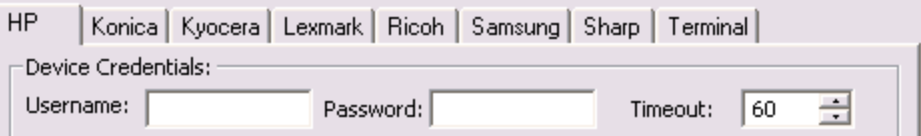

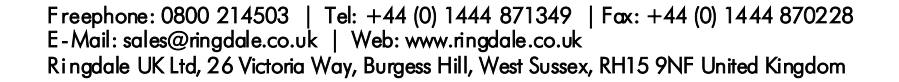

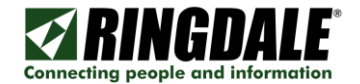

b. When using the *Update Settings* or *Update Settings* Action the device settings can be applied.

#### **Settings**

Enter the standard settings which are required by the embedded software client to communicate with the FollowMe Q-Server.

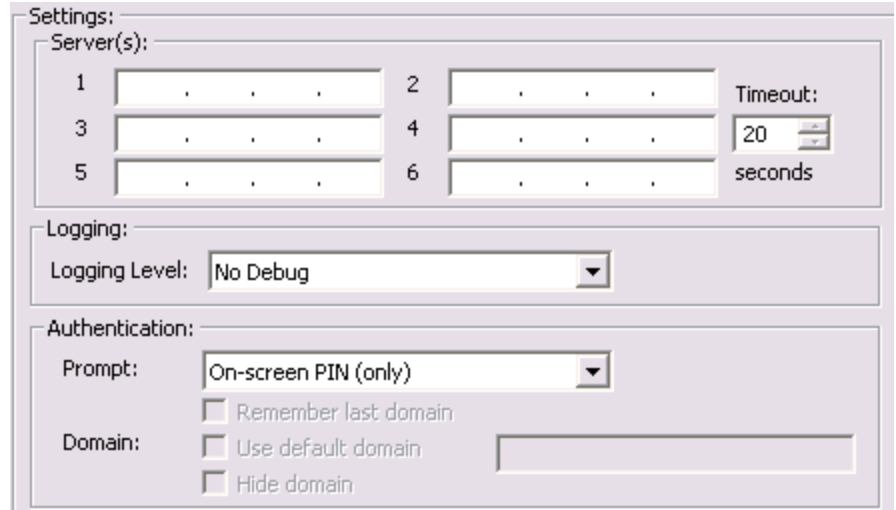

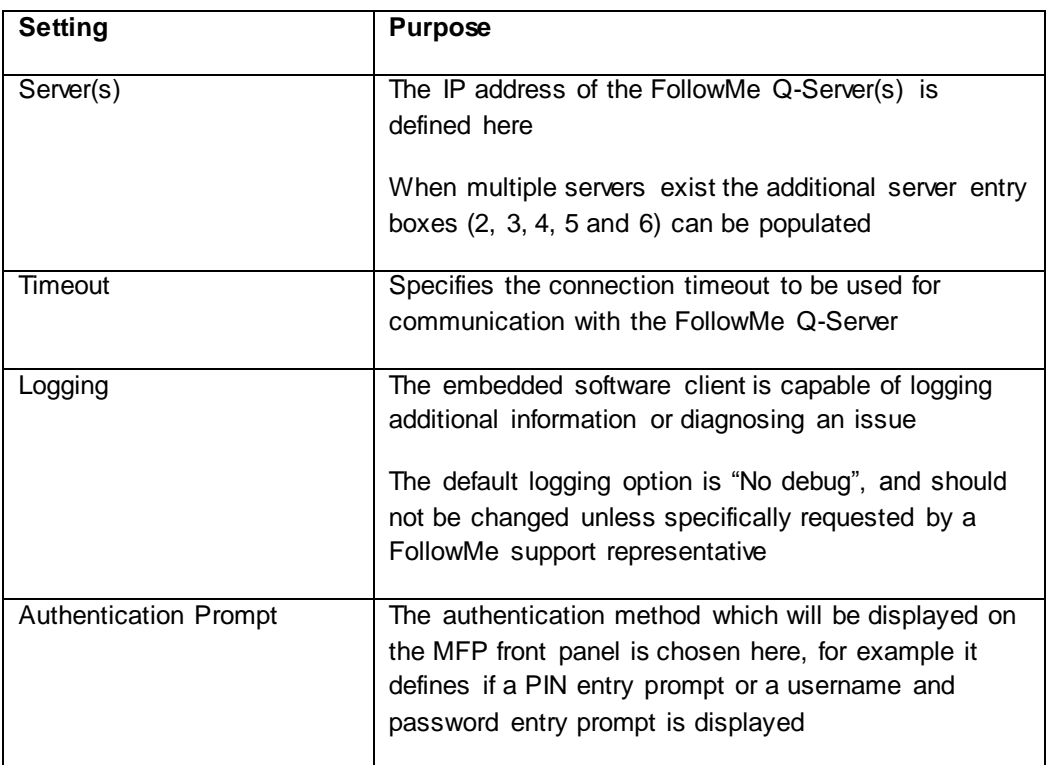

#### Extended Settings

There are a number of extended settings which can be configured although should only be changed if required.

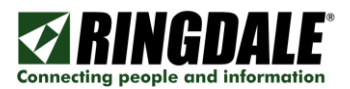

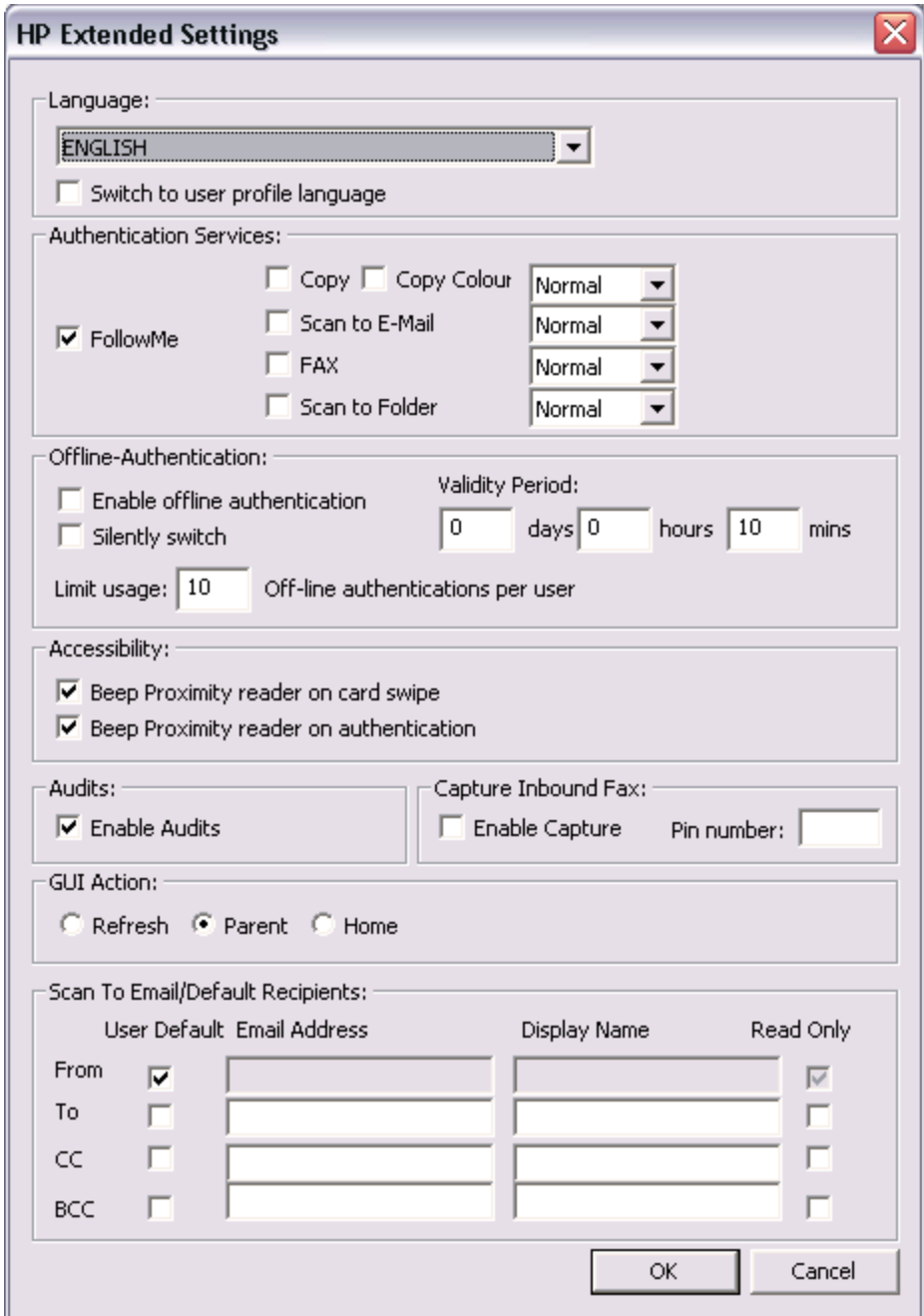

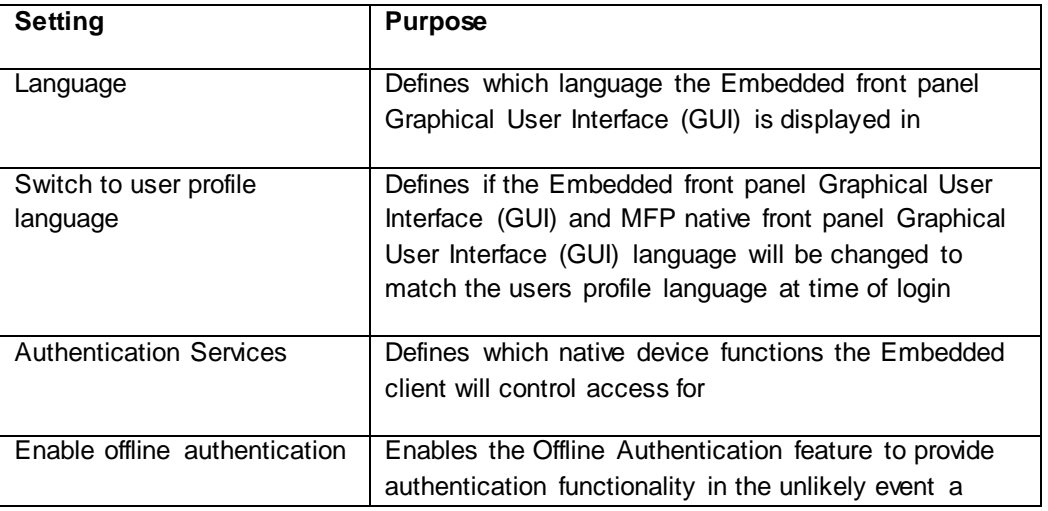

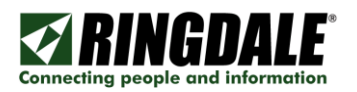

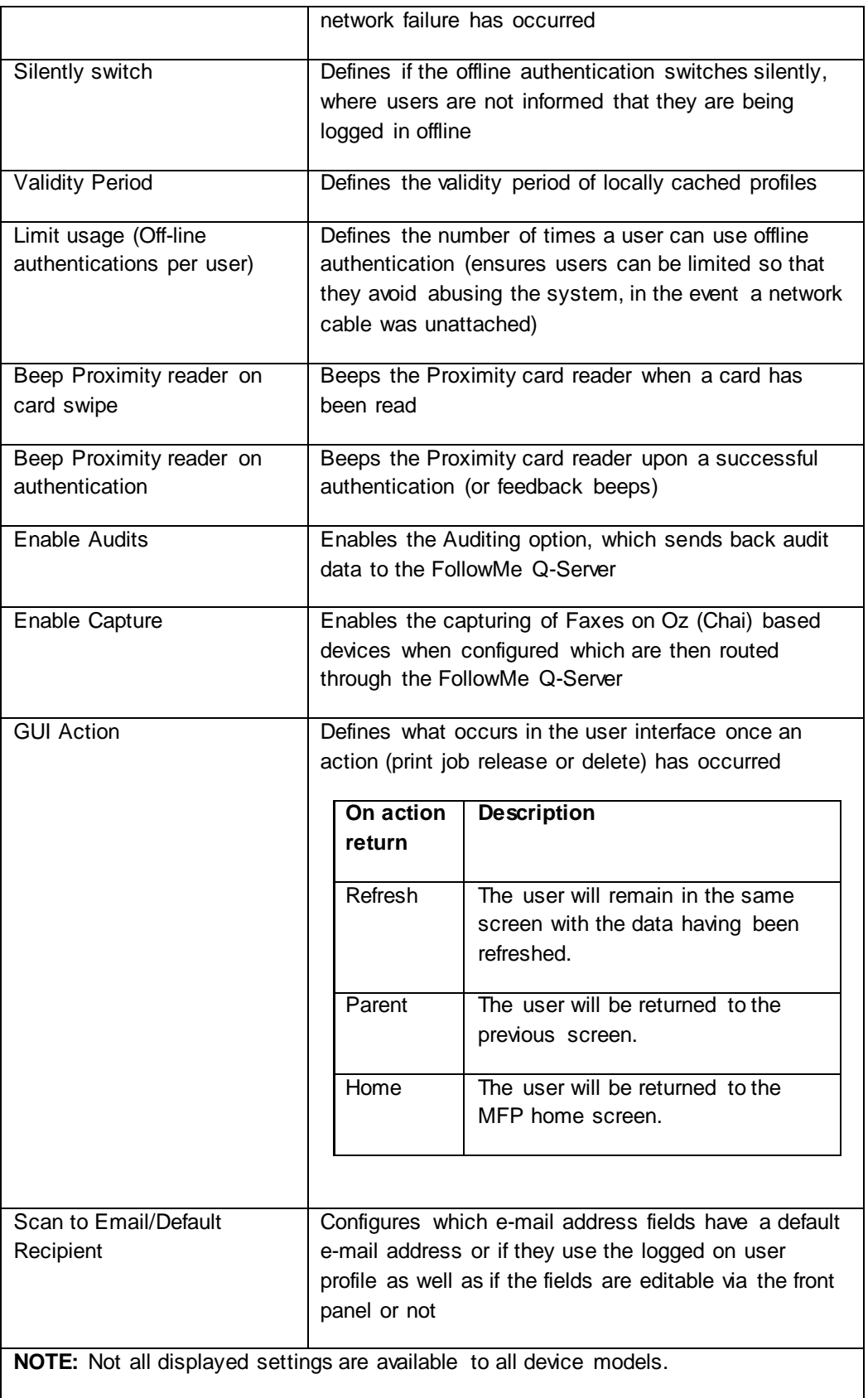

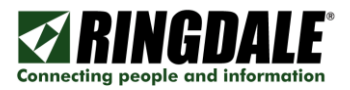

#### Importing Settings

For devices with the embedded software client already loaded the embedded settings can be imported directly from the device to avoid incorrect data entry and simply the configuration process.

To import settings select the device from the list and click on the *Import Settings* button, this will now import any applicable settings into the device settings interface.

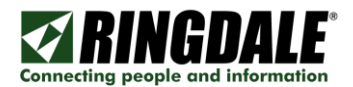

#### Updating Settings (via Web Page)

The manual installation process requires connecting to the devices web interface and entering settings manually to replicate the automated loader process.

- 1) Connect to the devices web interface, and login as an Administrator.
- 2) Navigate to the following location depending on the device series:

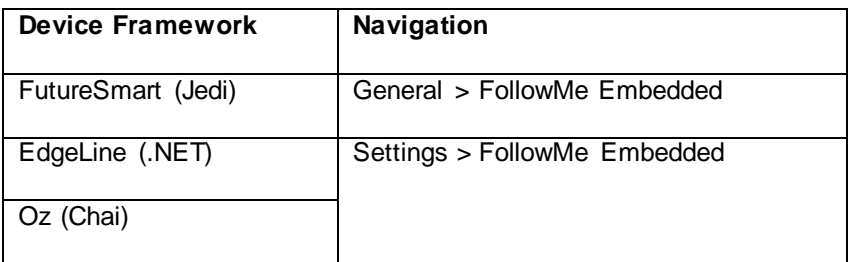

3) Enter the standard settings which are required by the embedded software client to communicate with the FollowMe Q-Server.

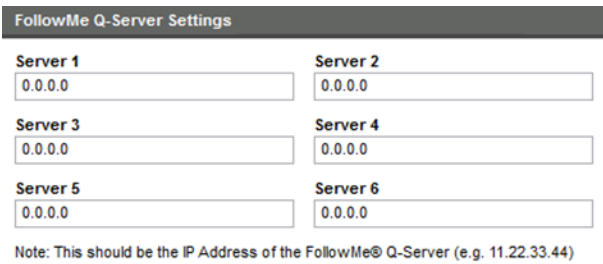

**Server Comms Timeout (Secs):** 

10

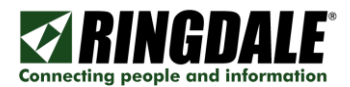

#### COMPANY CONFIDENTIAL

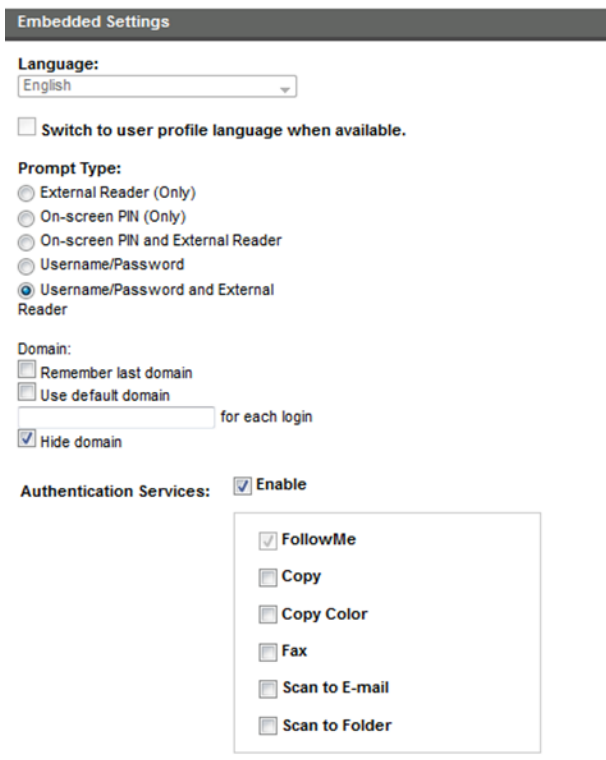

*\* Image reflective of HP FutureSmart (Jedi) device, user interfaces for other device generations can vary.*

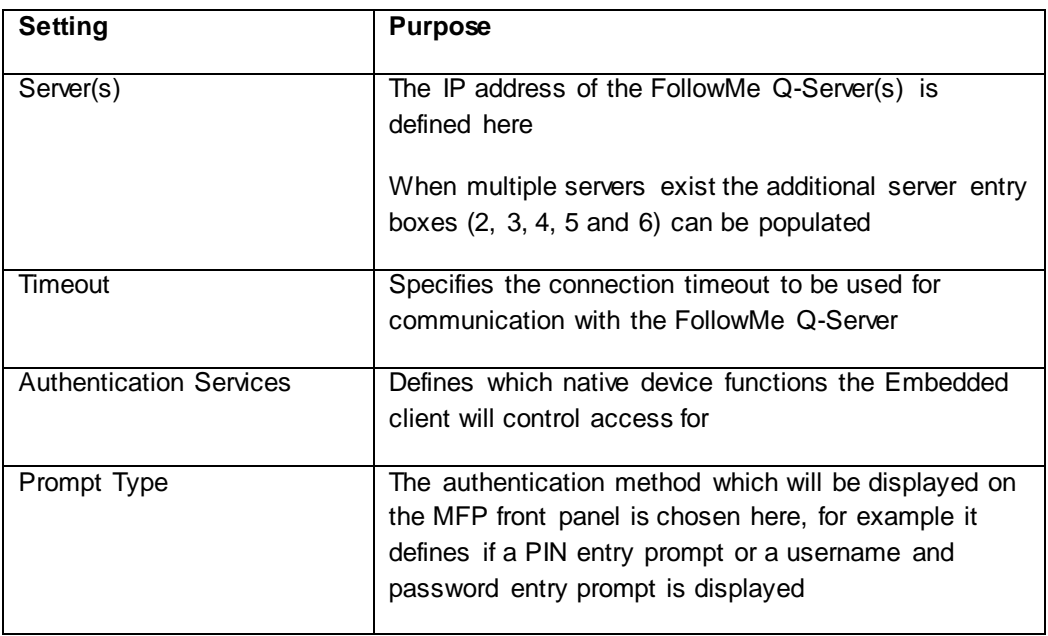

4) Specify the "HP Web Server Credentials" in the Embedded settings:

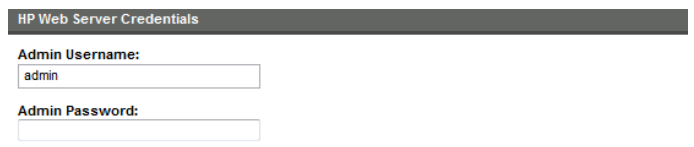

*\* Image reflective of HP FutureSmart (Jedi) device, user interfaces for other device generations can vary.*

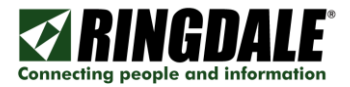

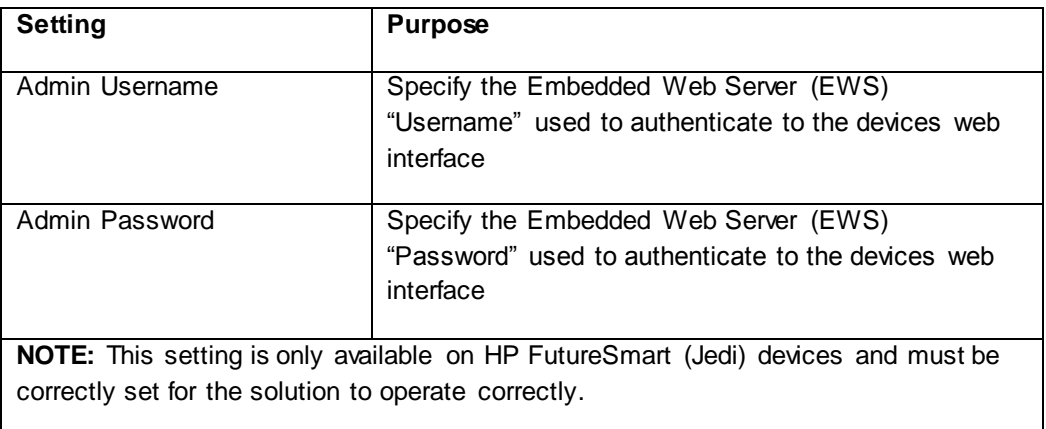

5) Optionally change Off-Line Authentication settings:

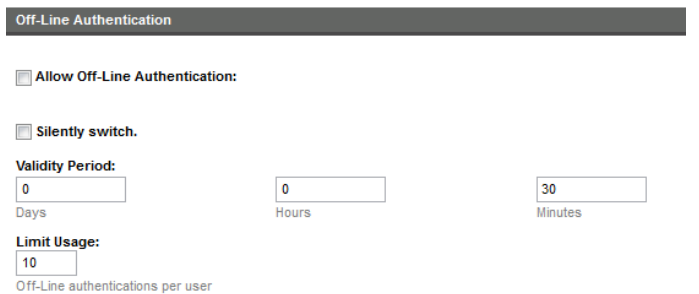

*\* Image reflective of HP FutureSmart (Jedi) device, user interfaces for other device generations can vary.*

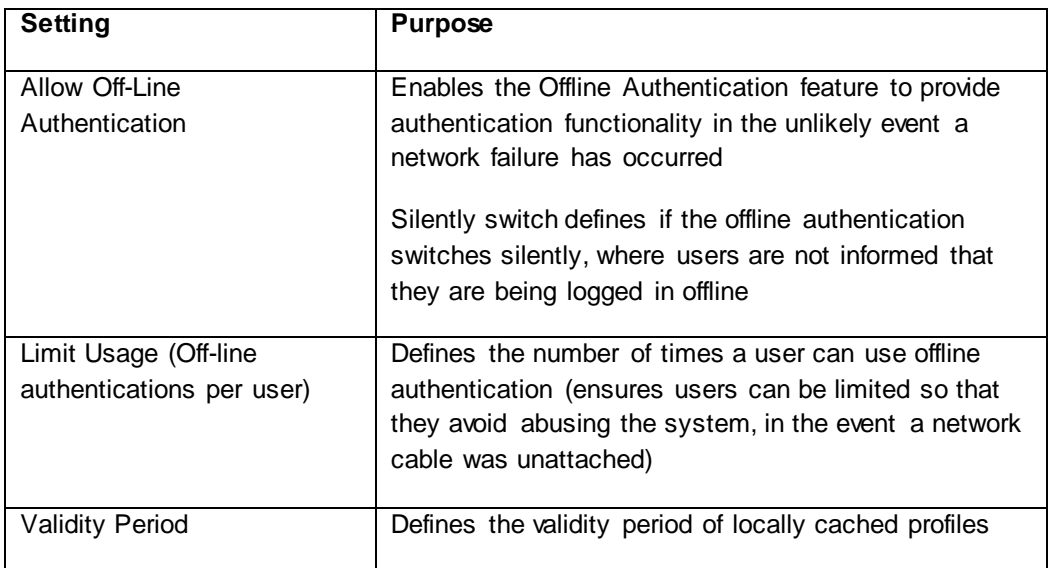

6) Optionally change the Accessibility Settings:

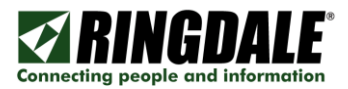

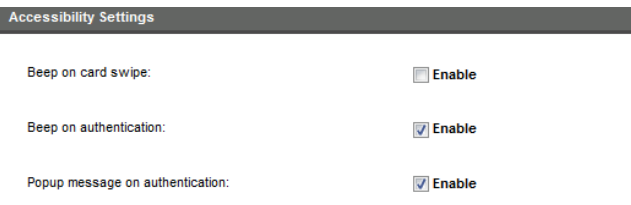

*\* Image reflective of HP FutureSmart (Jedi) device, user interfaces for other device generations can vary.*

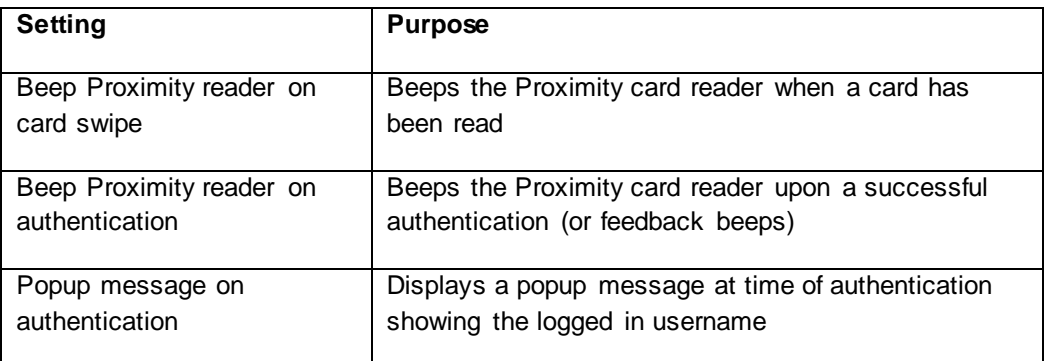

7) Optionally enable/disable the post-back auditing which the embedded client provides.

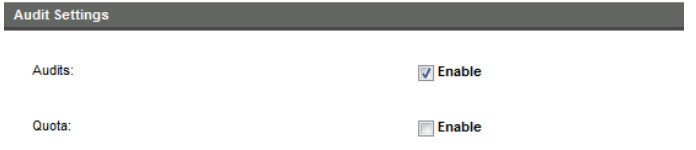

*\* Image reflective of HP FutureSmart (Jedi) device, user interfaces for other device generations can vary.*

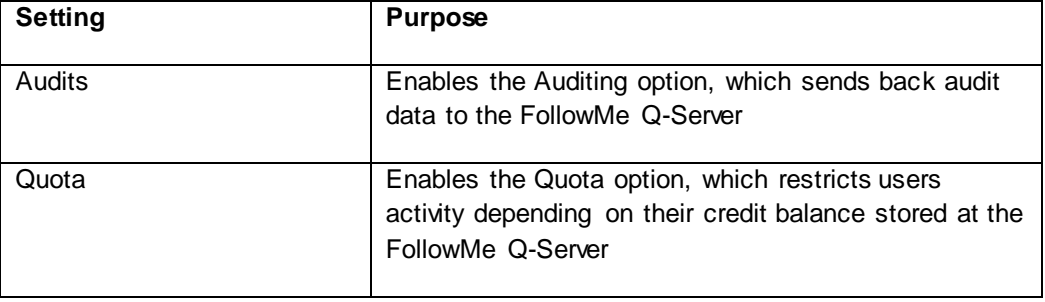

8) Optionally change the GUI action sequence can be specified which will define

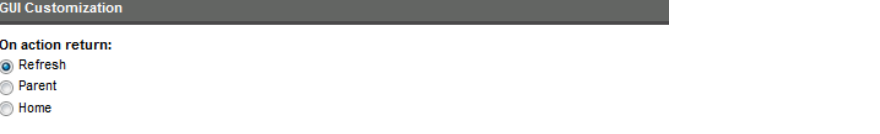

*\* Image reflective of HP FutureSmart (Jedi) device, user interfaces for other device generations can vary.*

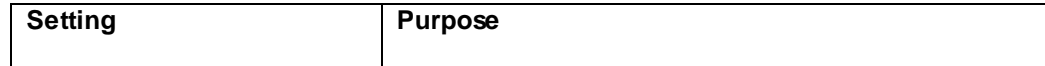

ı

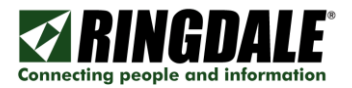

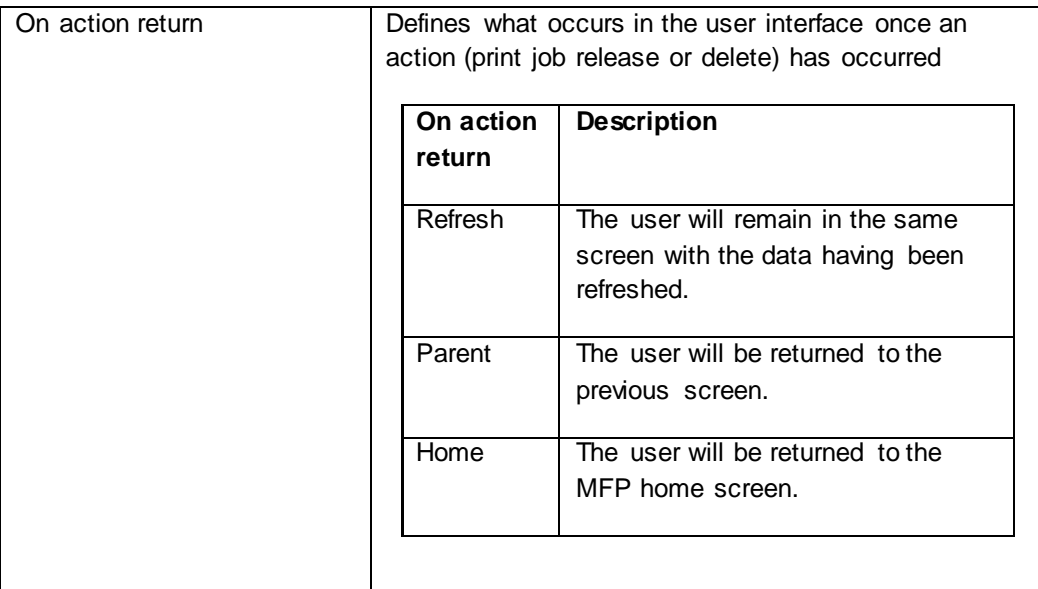

9) Optionally change the logging setting.

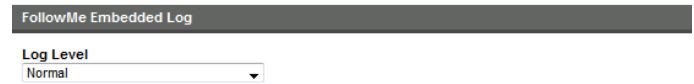

*\* Image reflective of HP FutureSmart (Jedi) device, user interfaces for other device generations can vary.*

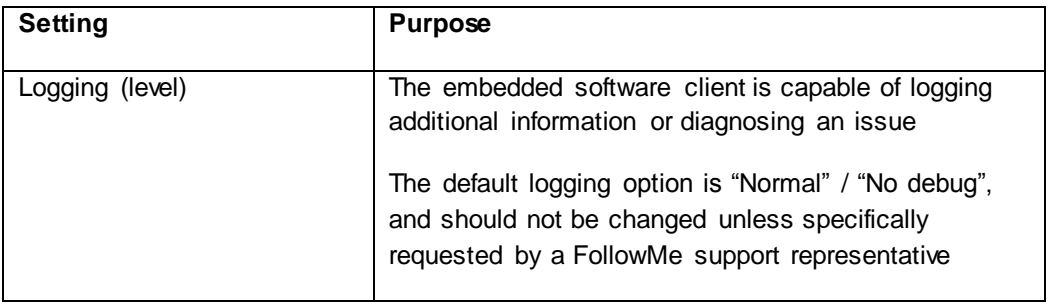

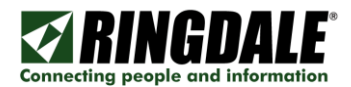

## **STEP 2: Adding a Device Profile to the FollowMe Q-Server**

Once the FollowMe Embedded for HP is installed in the MFP, one also needs to add a device profile into the FollowMe Q-Server software.

#### Adding the Device Profile

- 1) Add a new printer.
- 2) Select the FollowMe Print Spooler and enter the printers IP Address (or FQDN) and give it a descriptive name.

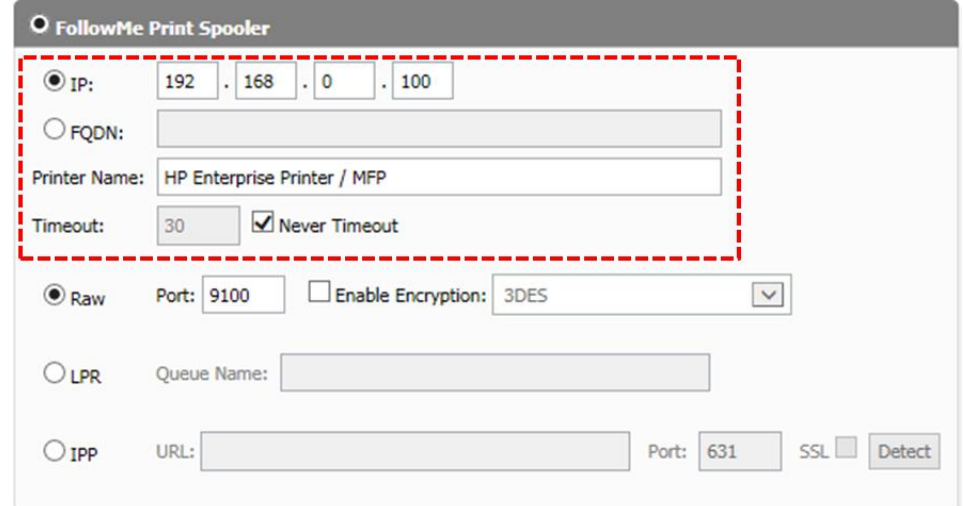

3) Specify the IP Address (or FQDN) of the Printer/MFP running the FollowMe Embedded for HP.

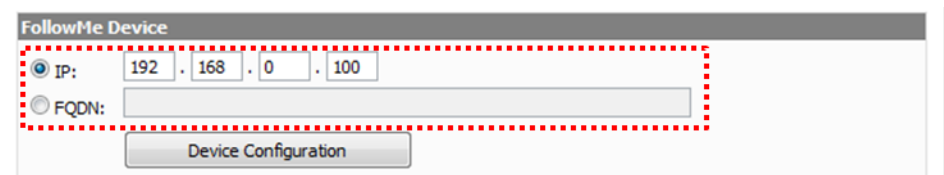

4) Select a cost model to be associated to that printer.

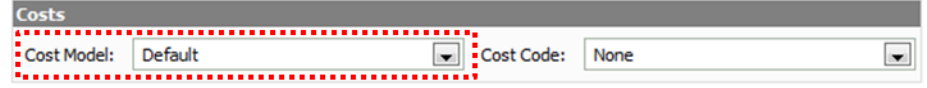

5) Select "HP" from the Embedded drop down selection box.

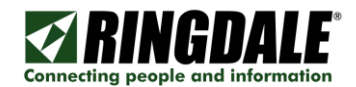

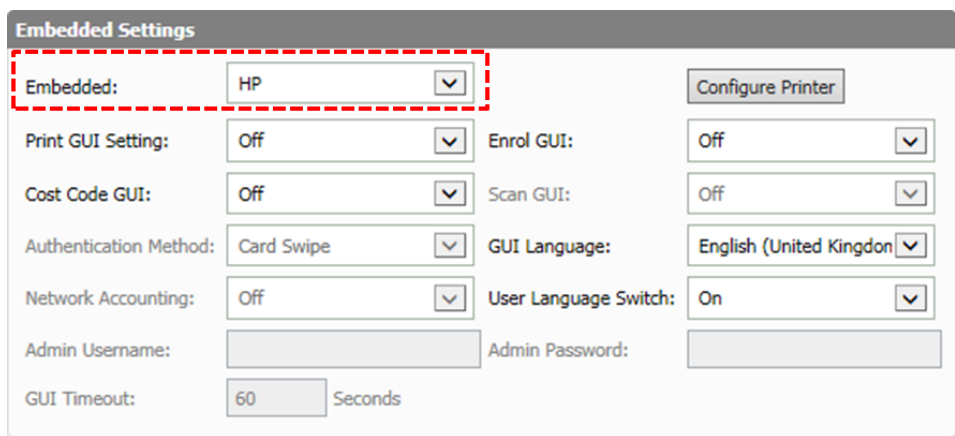

6) Select the other embedded settings, such as the user interface and authentication method prompt.

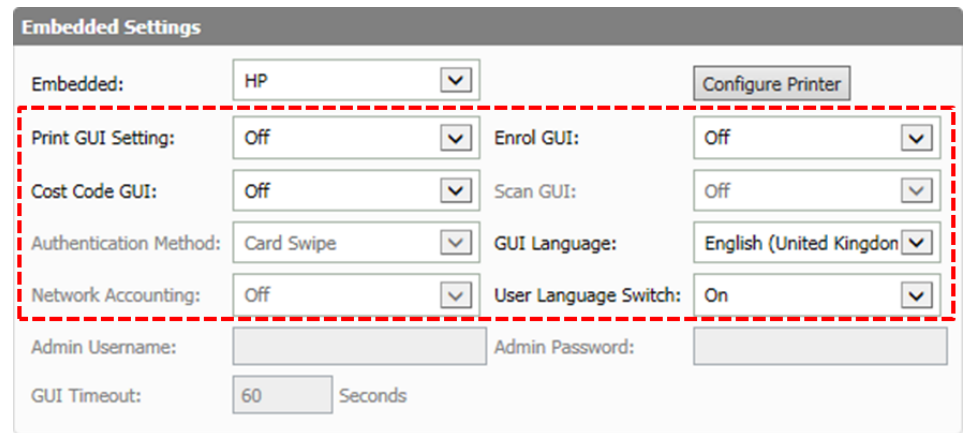

The settings and their purpose can be found in the table below:

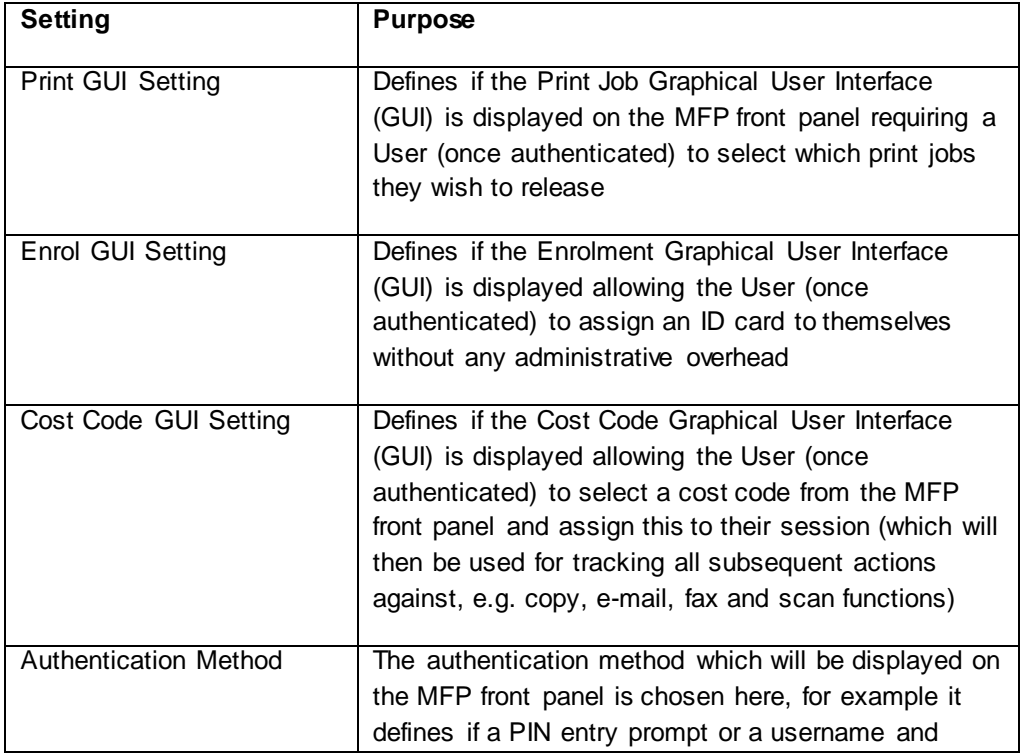

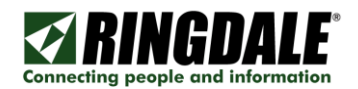

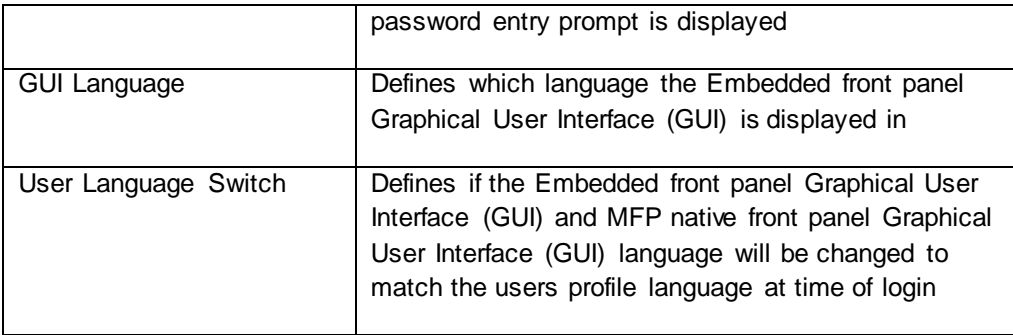

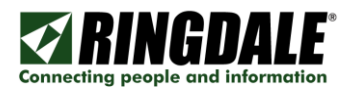

## **STEP 3: Attaching Hardware Devices**

#### USB Directly to the Printer / MFPs USB Host Port

The FollowMe USB readers in most instances can directly be attached to the Printer or MFP:

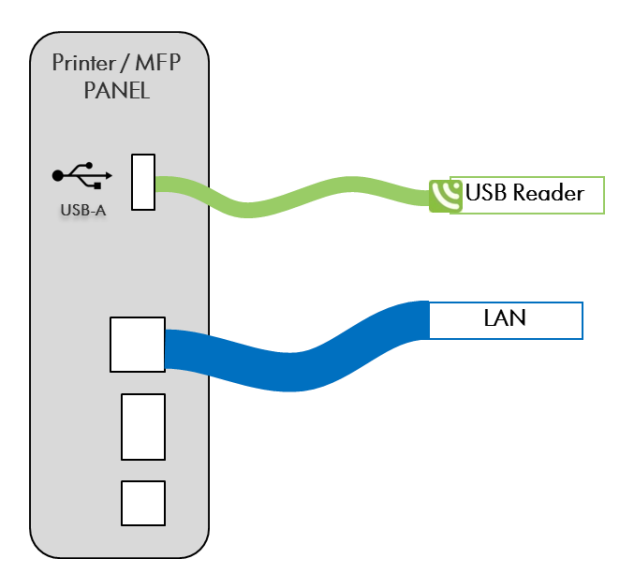

\* Printer/MFP rear panel layouts will vary by device model.

**IMPORTANT:** Some HP devices have a Hardware Integration Pocket (HIP) whereby a card reader can be integrated into the devices plastic housing, in such instances special cables and plastic may be needed.

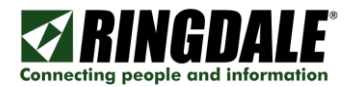

#### E-Line Hardware

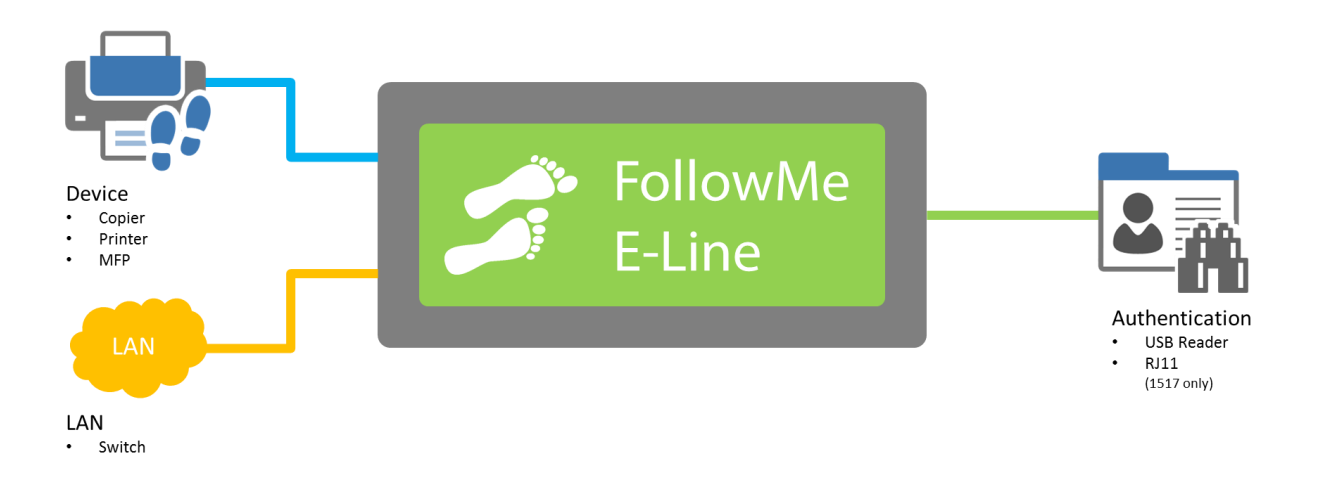

#### Attaching Equipment

- Power cable to power supply
- Power supply to device
- Network cable to device and to network (Not supplied)
- Input device (Proximity Card, Swipe Card, Keypad, Fingerprint or Barcode reader)
- If this is the first time the device has been installed it may require additional configuration once the server software is installed. Please refer to the full FollowMe install guide for details

**NOTE:** The model number of your hardware can be located on the bottom of the device.

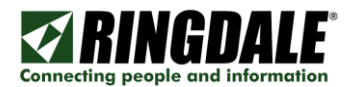

## **Troubleshooting**

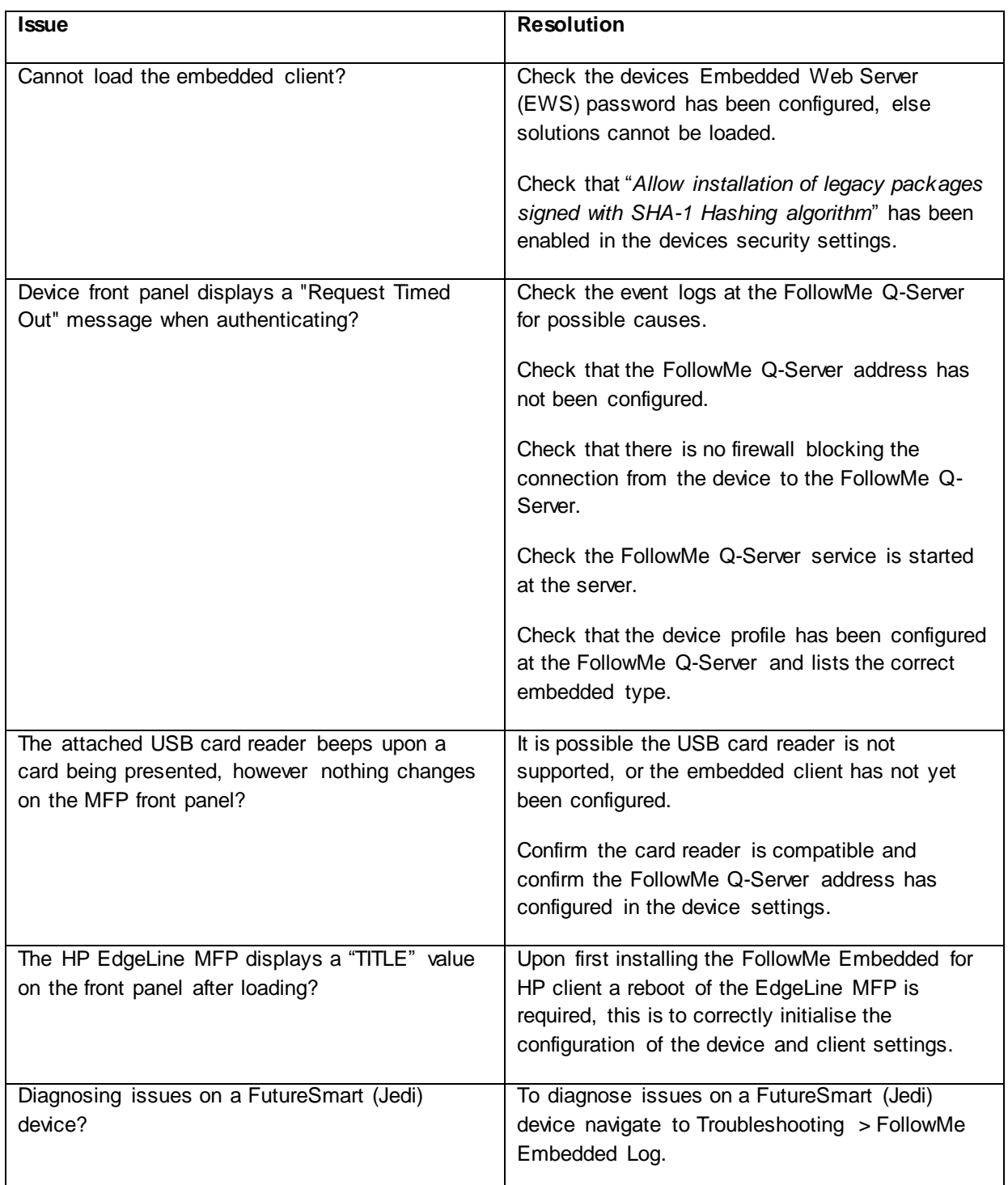

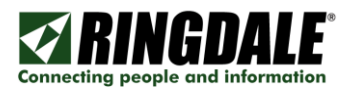